# K875 User Manual

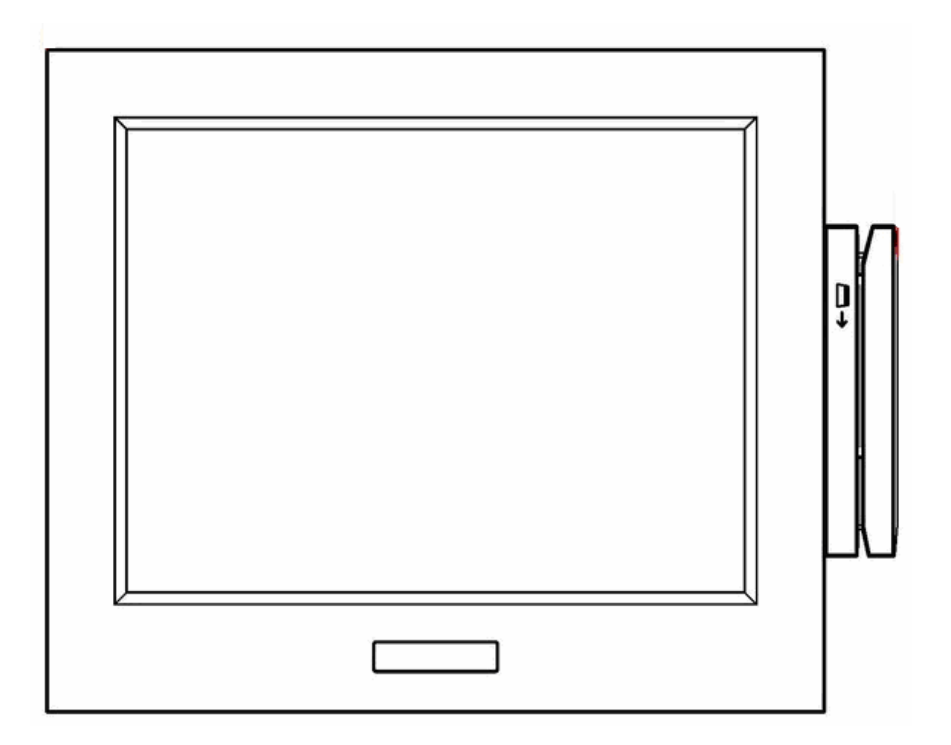

2006 November V1.1

 $\overline{a}$ 

### <span id="page-1-0"></span>**Safety**

#### IMPORTANT SAFETY INSTRUCTIONS

- •Read these instructions carefully. Keep these instructions for future reference.
- •Follow all warnings and instructions marked on the product.
- •Do not use this product near water.
- •Do not place this product on an unstable cart, stand, or table. The product may fall, causing serious damage to the product.
- •Slots and openings in the cabinet and the back or bottom are provided for ventilation; to ensure reliable operation of the product and to protect it from overheating, these openings must not be blocked or covered. The openings should never be blocked by placing the product on a bed, sofa, rug, or other similar surface. This product should never be placed near or over a radiator or heat register, or in a built-in installation unless proper ventilation is provided.
- •This product should be operated from the type of power indicated on the marking label. If you are not sure of the type of power available, consult your dealer or local power company.
- •Do not allow anything to rest on the power cord. Do not locate this product where persons will walk on the cord.
- •Never push objects of any kind into this product through cabinet slots as they may touch dangerous voltage points or short out parts that could result in a fire or electric shock. Never spill liquid of any kind on the product.
- •The socket outlet should be installed near the equipment and should be easily accessible.

#### PSE Mark

This device complies with the PSE rules. Operation is subject to the following two conditions: This device may not cause harmful interference.

This device must accept any interference received, including interference that may cause undesired operation.

#### **Caution on Lithium Batteries**

Danger will explosion if battery is incorrectly replaced. Replace only with the same or equivalent type recommended by the manufacturer. Dispose of used batteries according to the manufacturer's instructions.

# **Table of Contents**

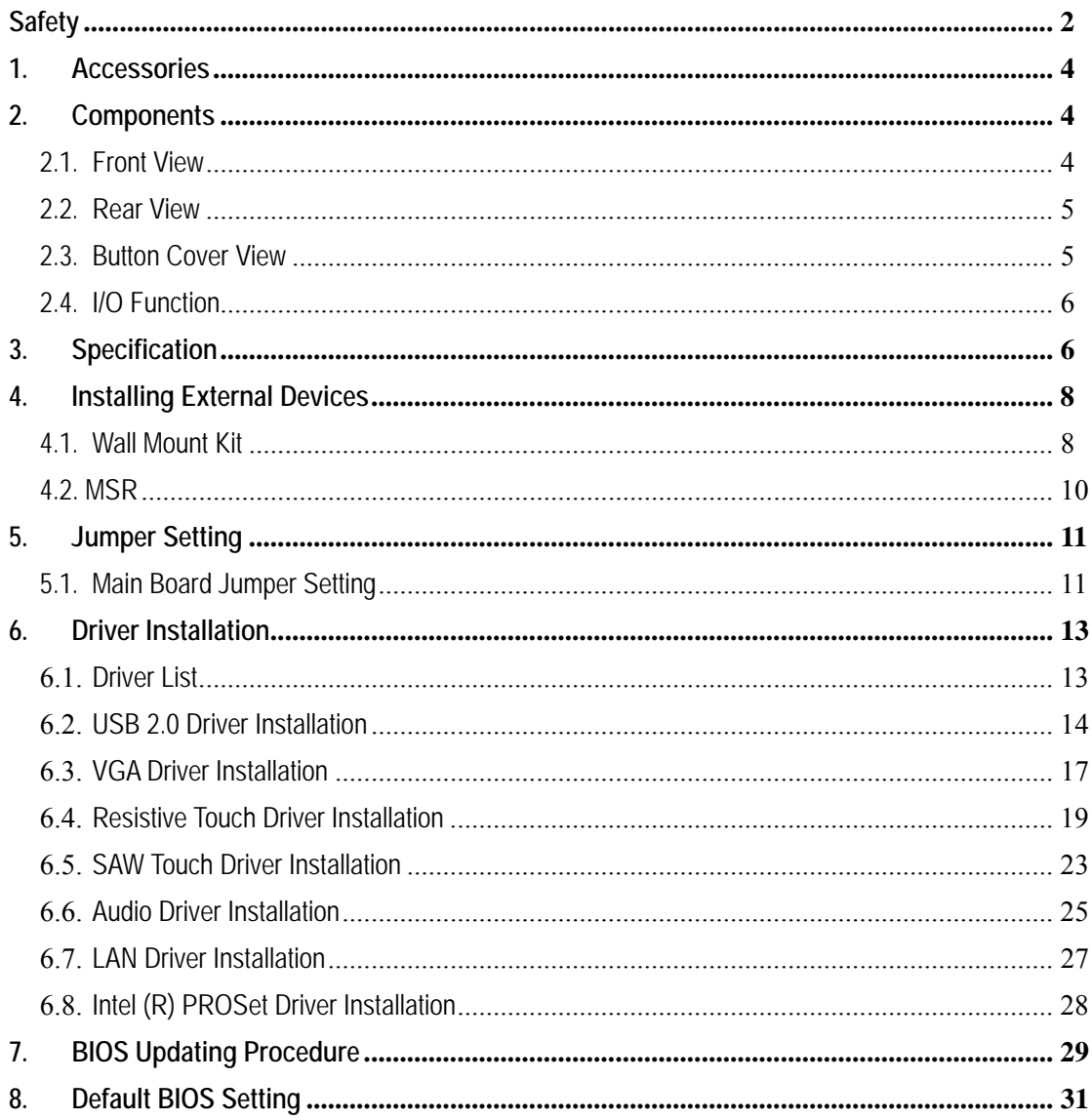

### <span id="page-3-0"></span>**1. Accessories**

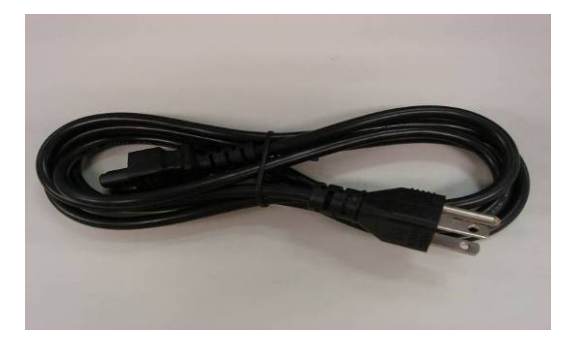

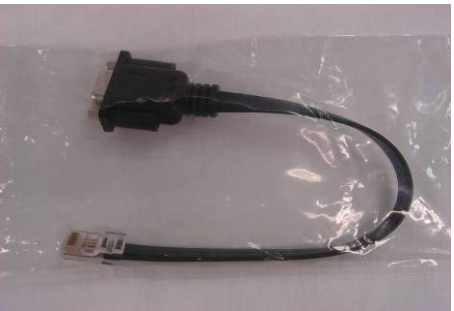

a. Power Cord (1) b. RJ45-DB9 Converter Cable (4)

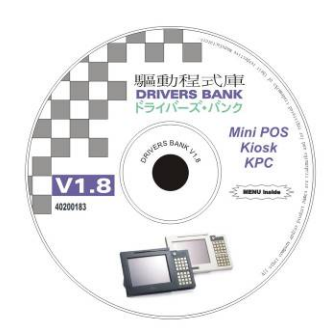

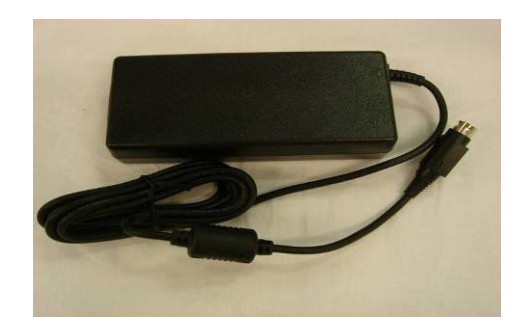

c. Driver  $CD(1)$  d. Power Brick  $(1)$ 

### **2. Components**

### 2.1. Front View

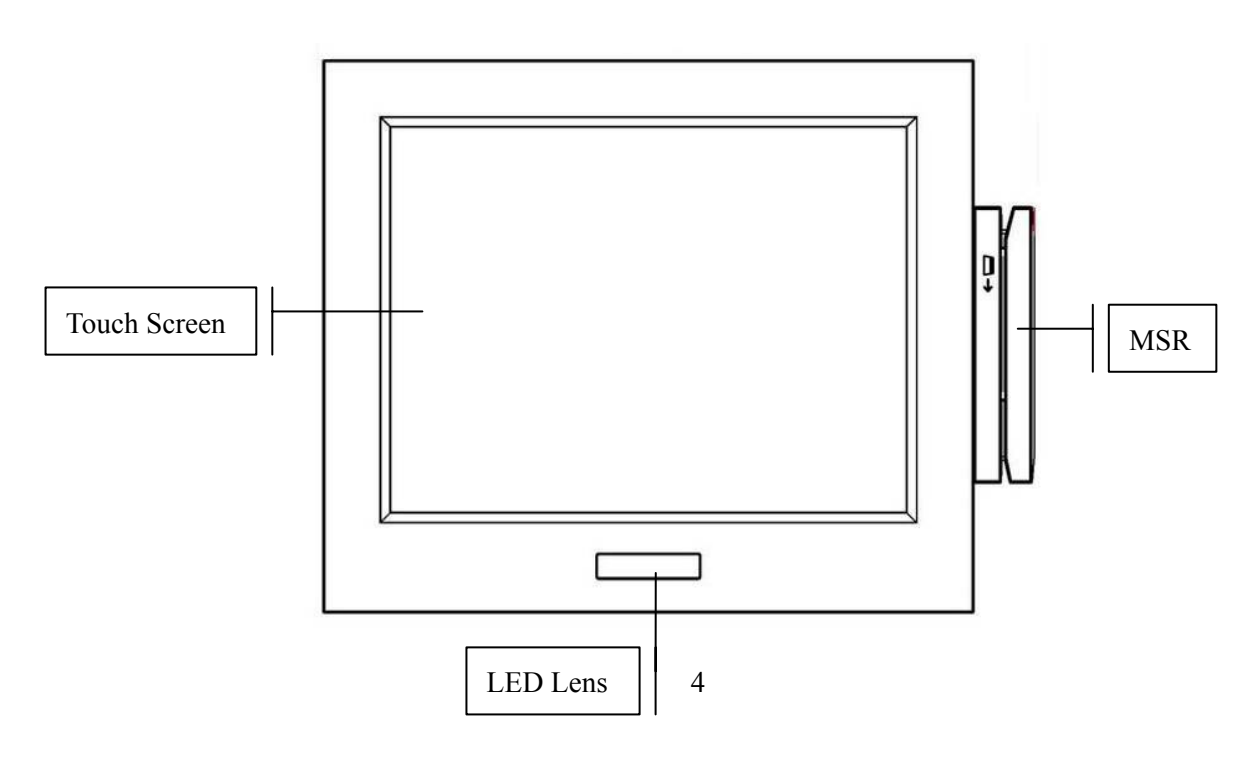

#### <span id="page-4-0"></span>2.2. Rear View

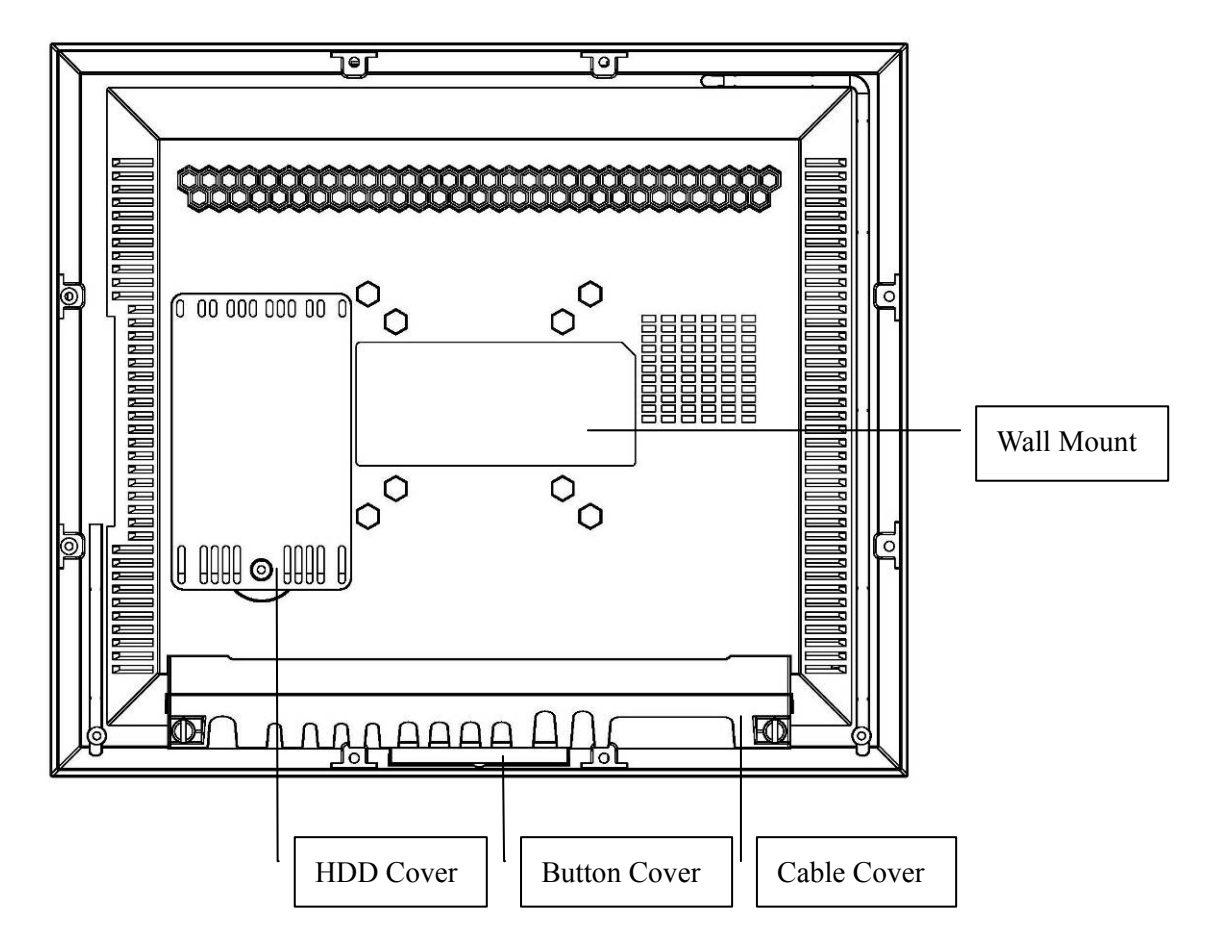

2.3. Button Cover View

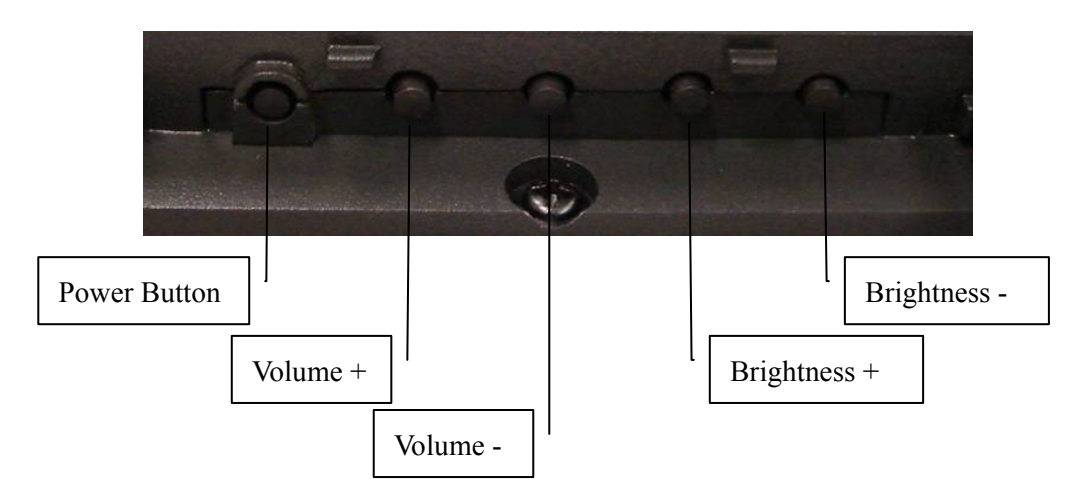

### 2.4. I/O Function

<span id="page-5-0"></span>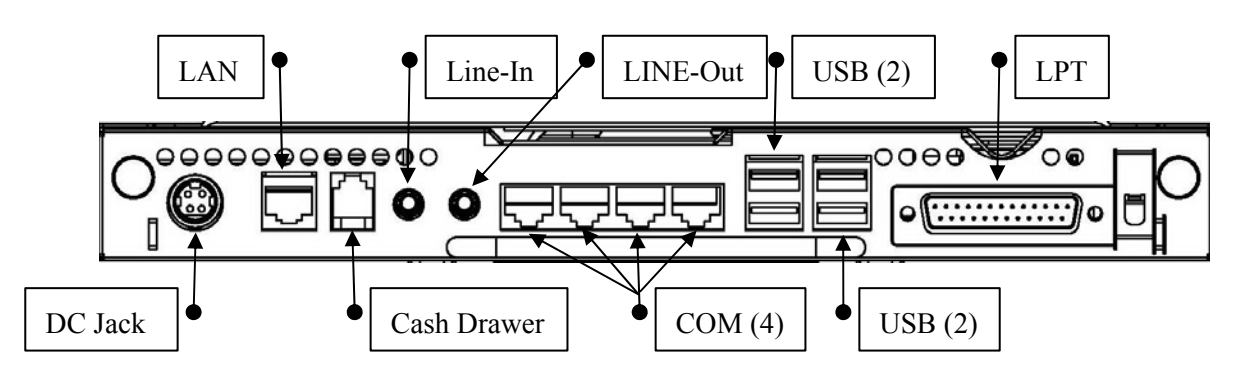

# **3. Specification**

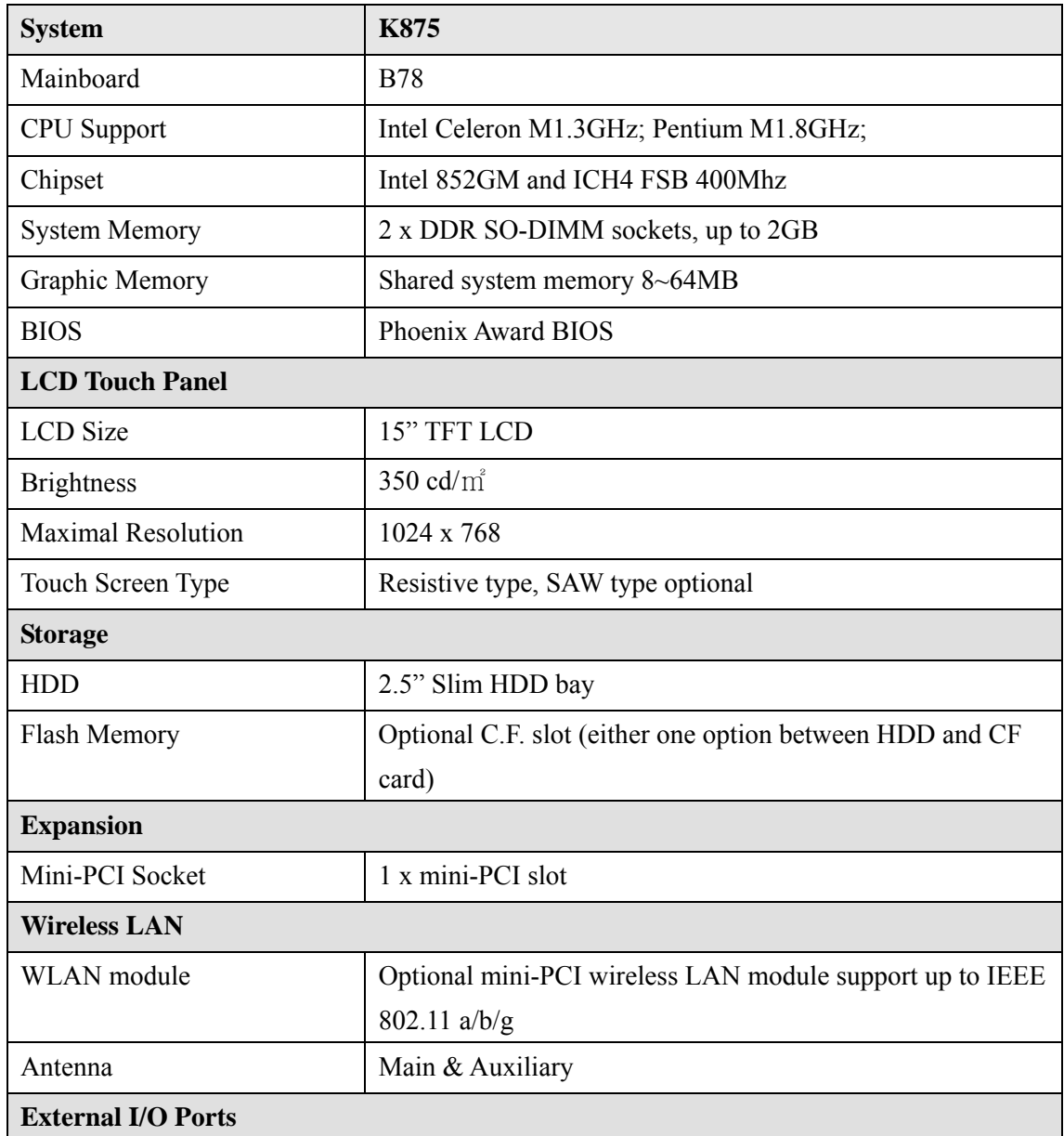

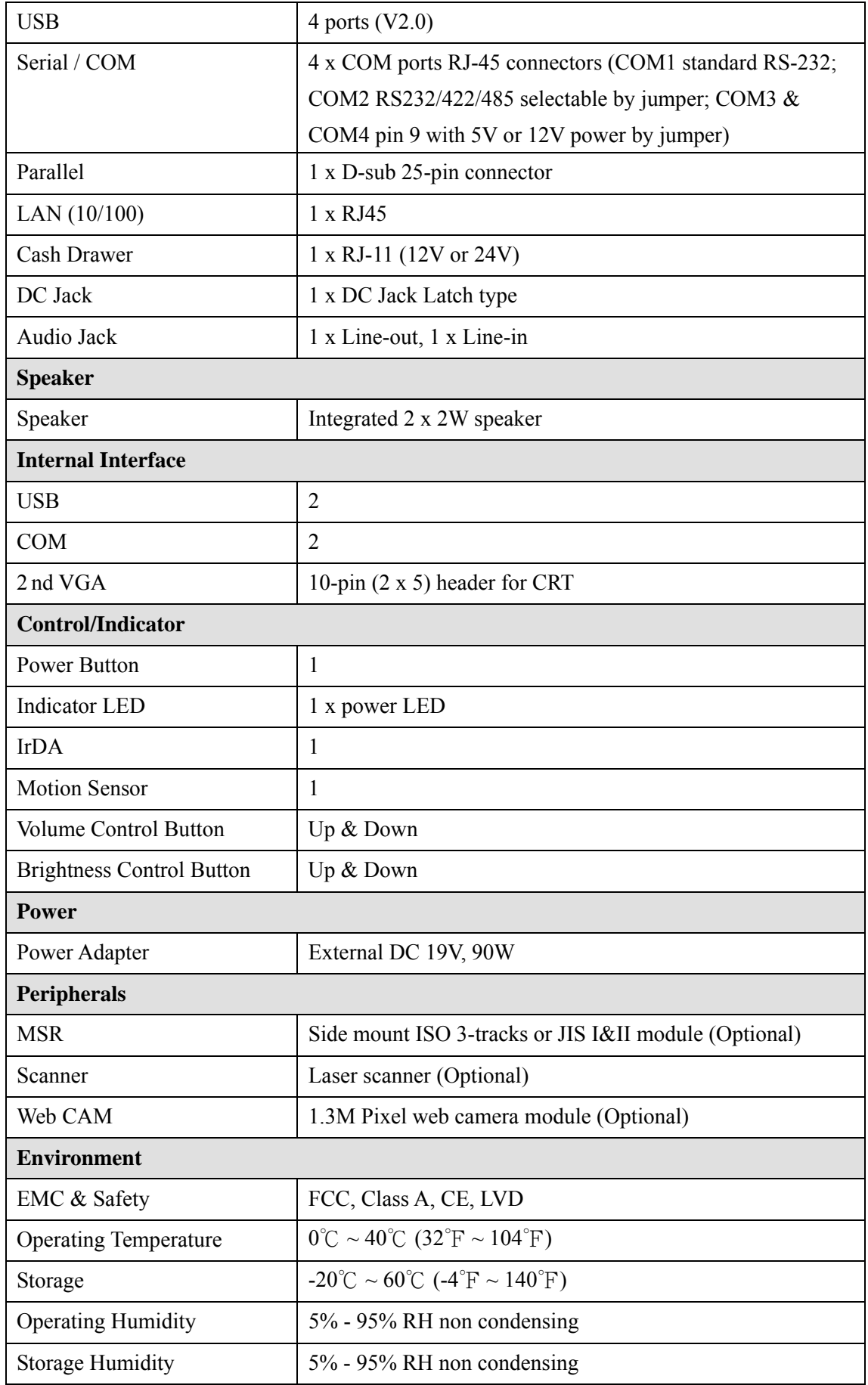

<span id="page-7-0"></span>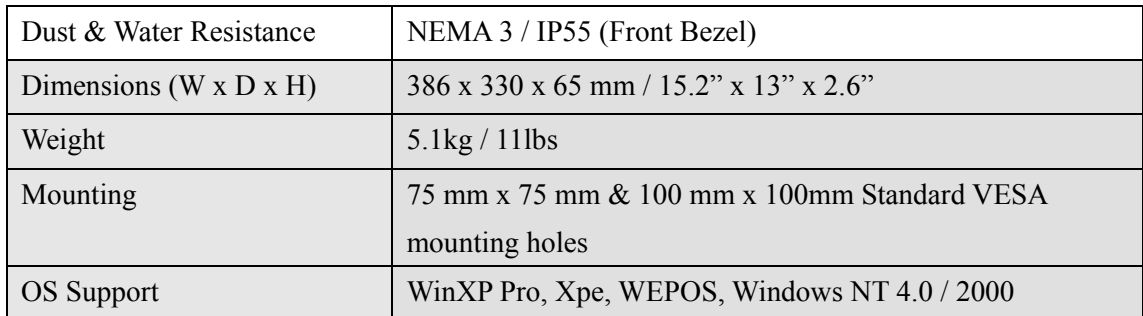

‧This specification is subject to change without prior notice.

### **4. Installing External Devices**

#### 4.1. Wall Mount Kit

1. Put the wall mount kit bracket on the rear bezel. Tighten the screws (4).

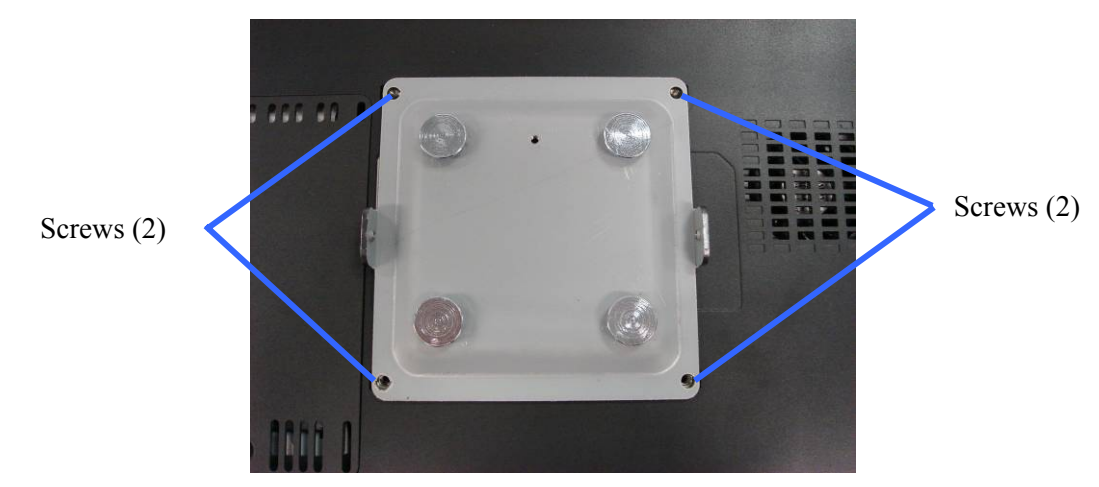

2. Tighten the screws (4) of the wall mount kit holder on the wall.

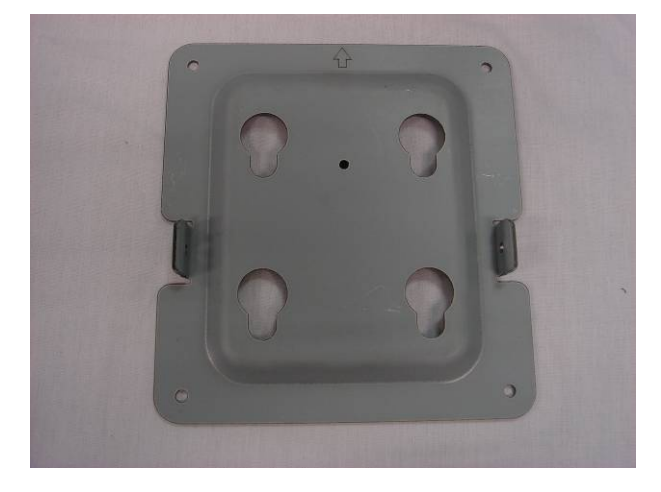

3. Hang the system on the wall mount kit holder.

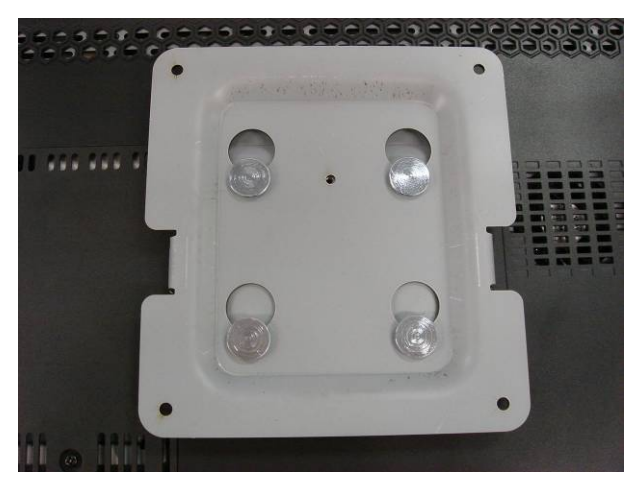

4. Tighten the screw (2).

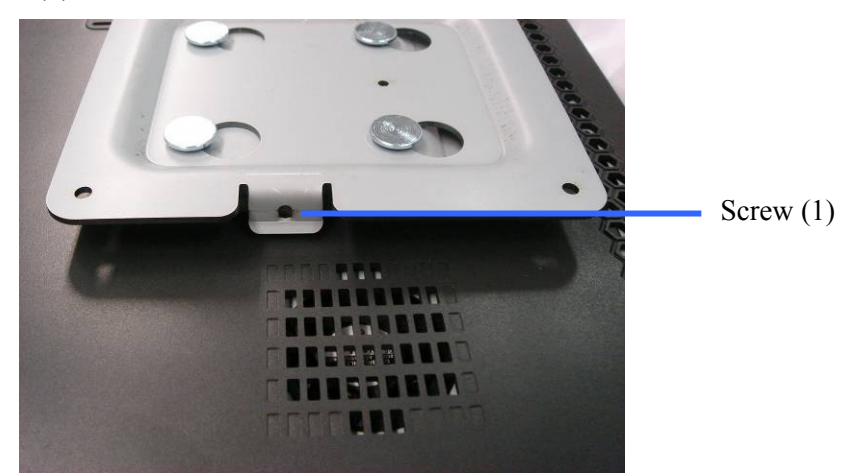

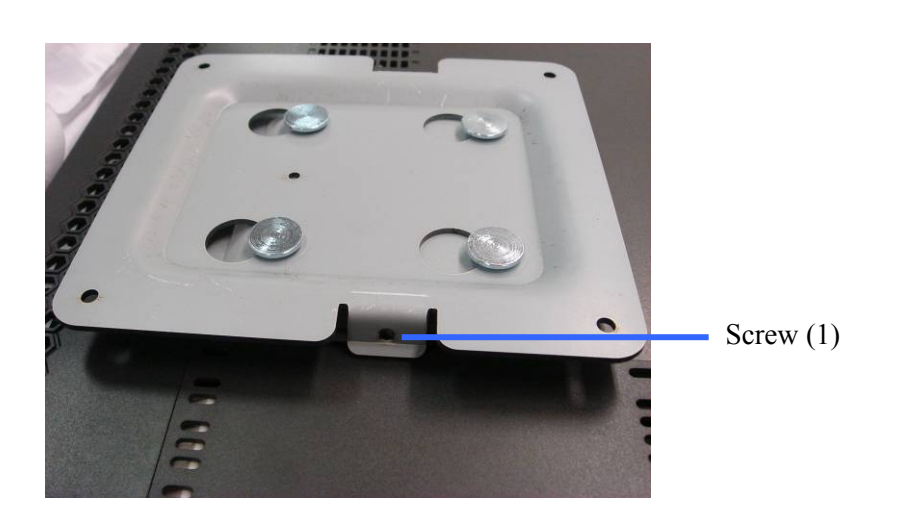

### <span id="page-9-0"></span>4.2. MSR

1. Remove the screws (3).

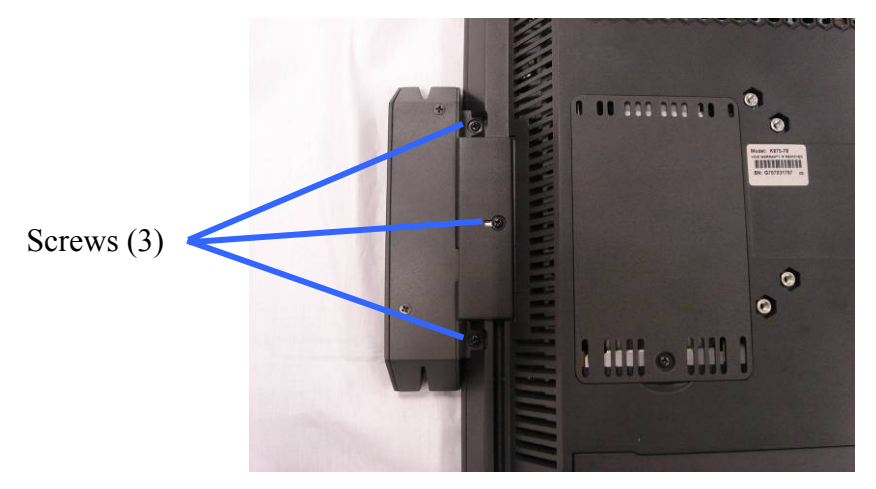

2. Slide the MSR cover out and disconnect the cable (1).

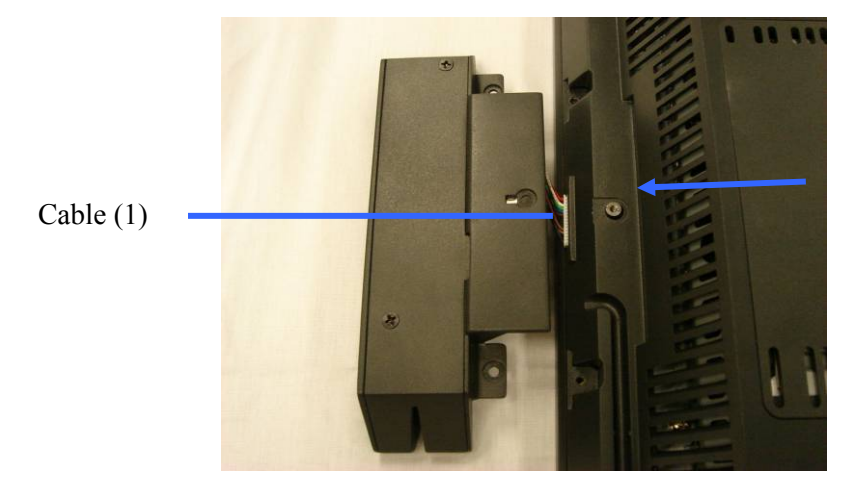

### <span id="page-10-0"></span>**5. Jumper Setting**

#### 5.1. Main Board Jumper Setting

#### **1. CMOS Operation Mode**

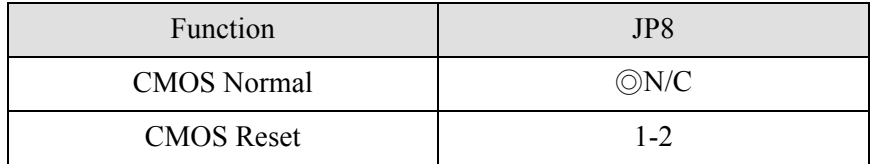

To clear the CMOS:

- 1) Remove AC power from the unit.
- 2) Open the cabinet.
- 3) Change the JP8 jumper setting from N/C to 1-2.
- 4) Wait 1 minute.
- 5) Change the JP8 jumper setting back to N/C.
- 6) Close the cabinet.
- 7) Apply AC power and continue.

#### **2. Power Mode Setting**

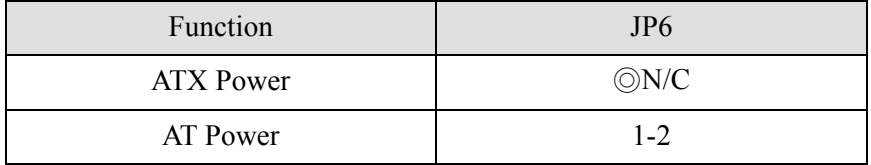

#### **3. Cash Drawer Power Setting**

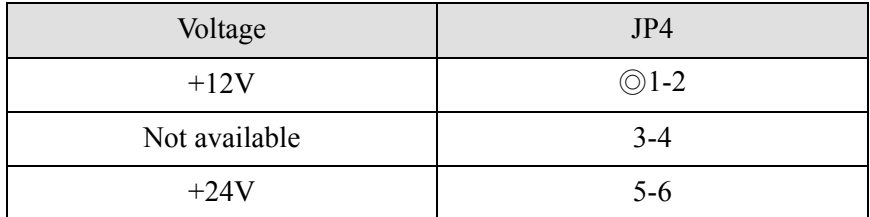

#### **4. COM3 – 4 Power Setting**

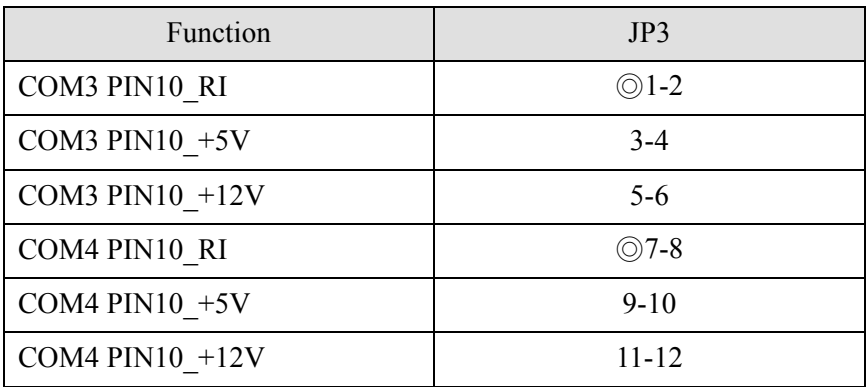

#### **5. Card Reader Setting**

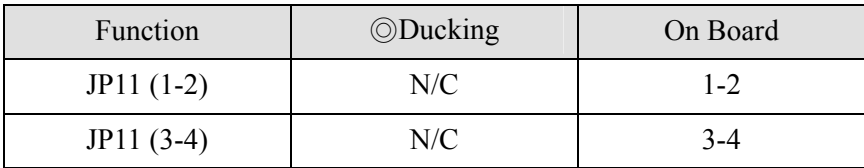

#### **6. LCD ID Setting**

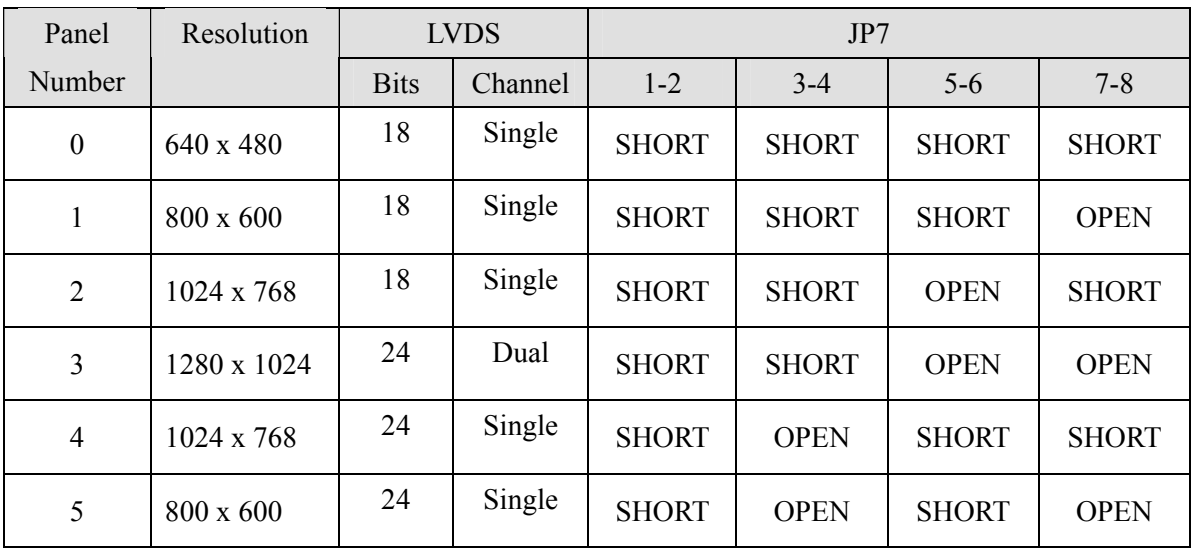

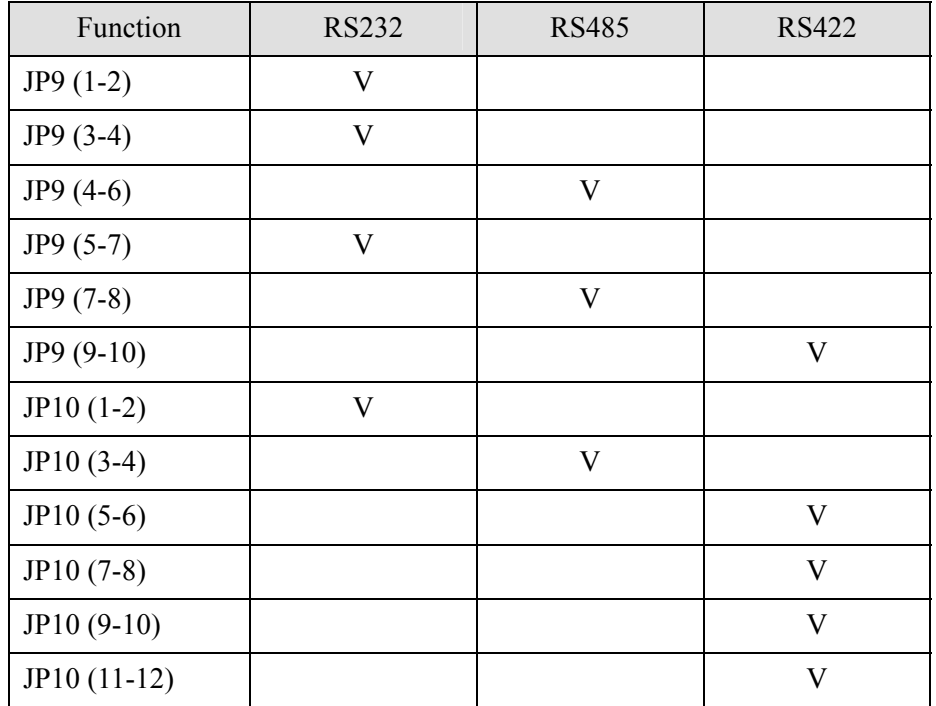

#### <span id="page-12-0"></span>**7. COM2 RS232 / 485 / 422 Setting**

Note: OPEN SHORT

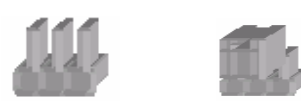

### **6. Driver Installation**

#### 6.1. Driver List

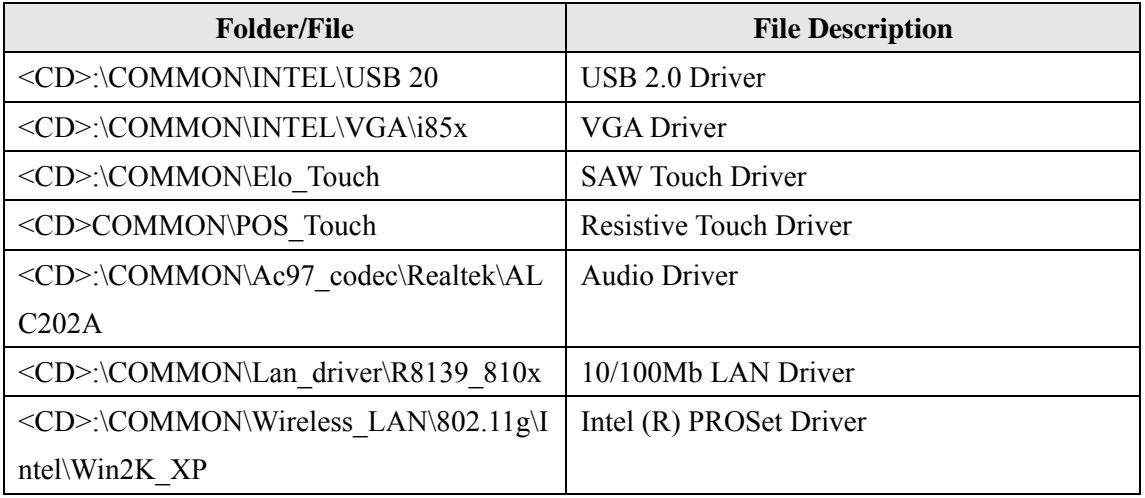

-The following procedures are for Windows 2000/XP, other platforms are similar.

### <span id="page-13-0"></span>6.2. USB 2.0 Driver Installation

#### OS Requirements

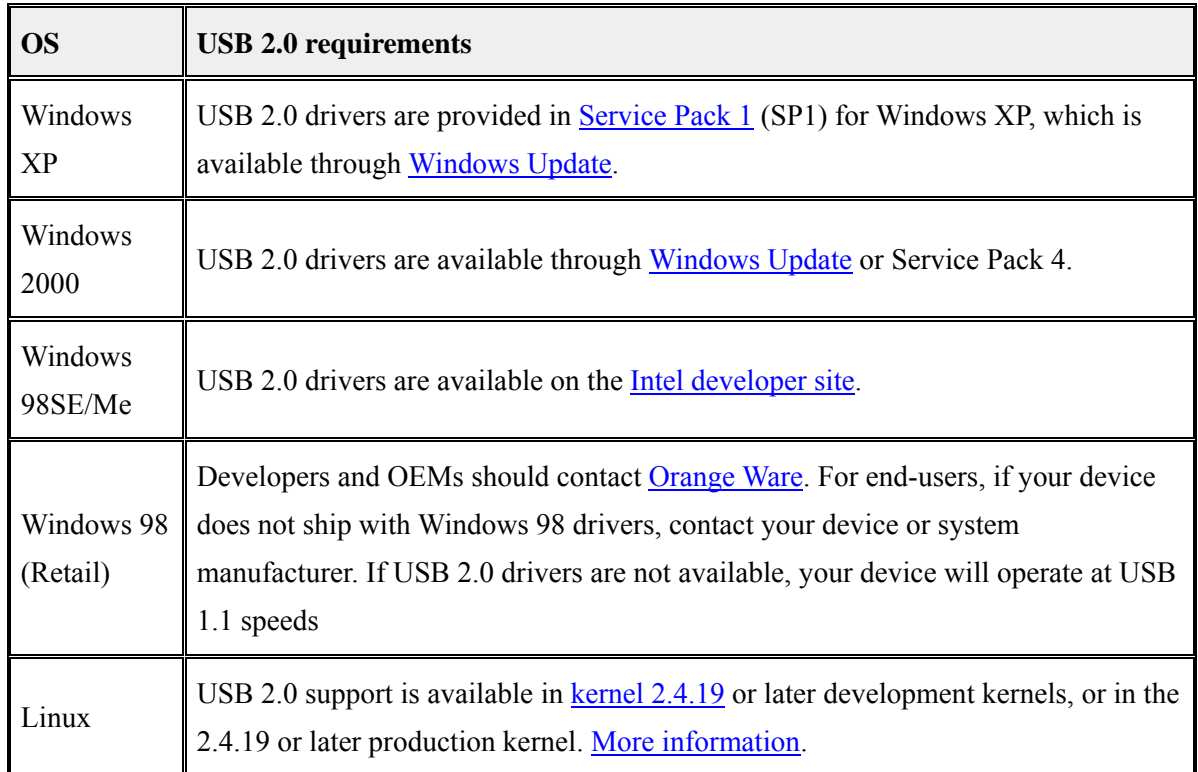

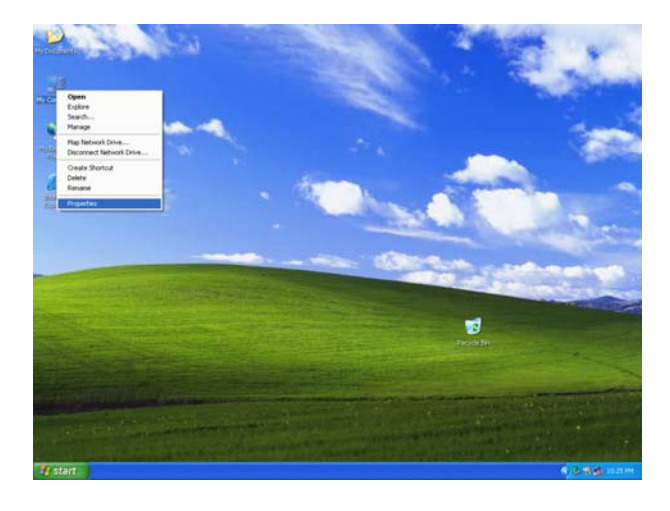

a. Right click My Computer on the windows desktop and select "properties"

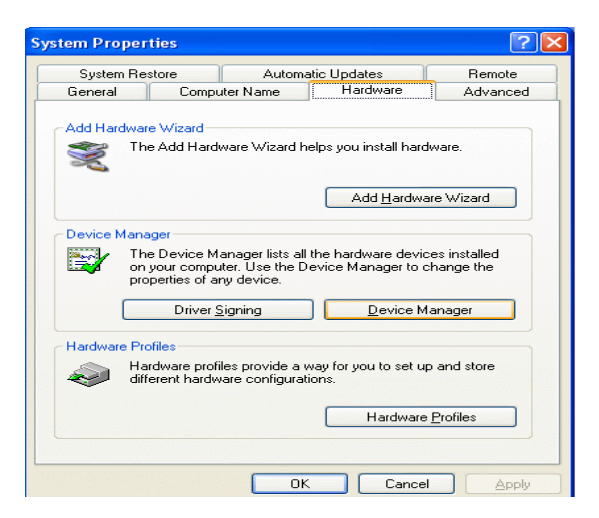

b. Select "Hardware" $\rightarrow$ "Device Manager" on system properties.

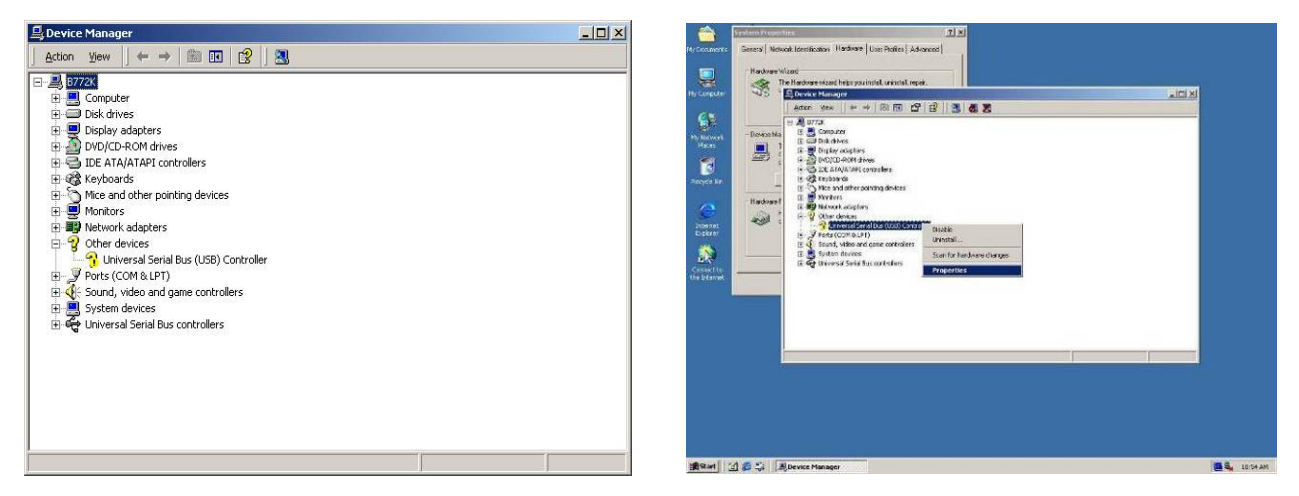

c. Select "Other Devices"  $\rightarrow$  "Universal Serial Bus (USB) Controller"  $\rightarrow$  "Properties" on Device Manager.

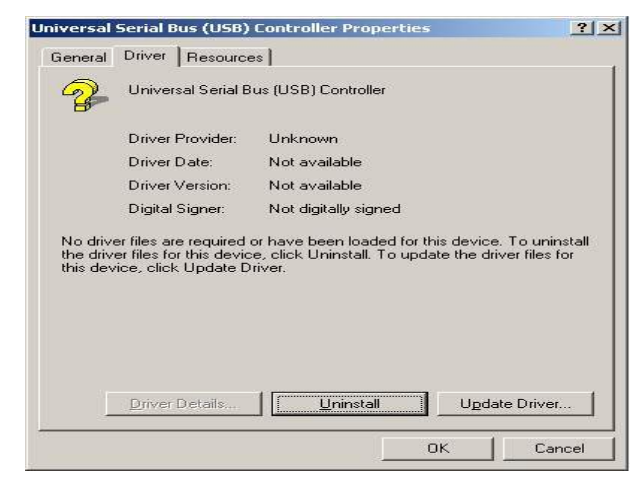

d. Select "Device" $\rightarrow$  "Update Driver...". e. Click the "Next" button on the welcome

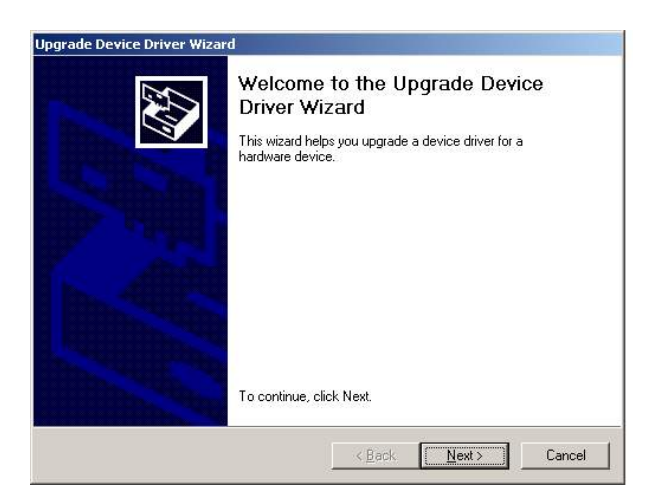

window.

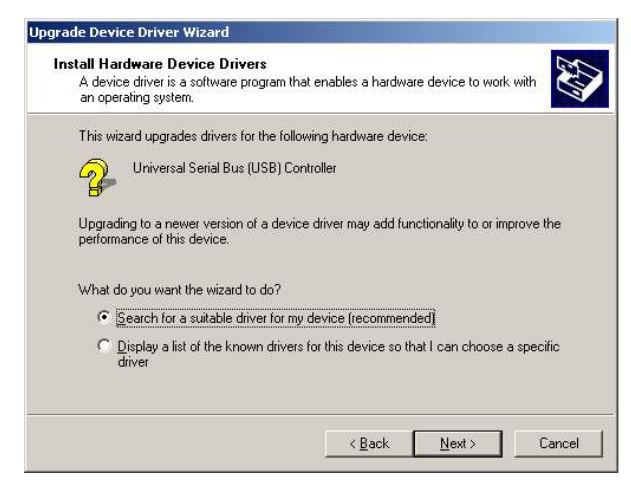

f. Select "Search for a suitable…"and click the "Next" button on the Install Hardware Device Drivers window.

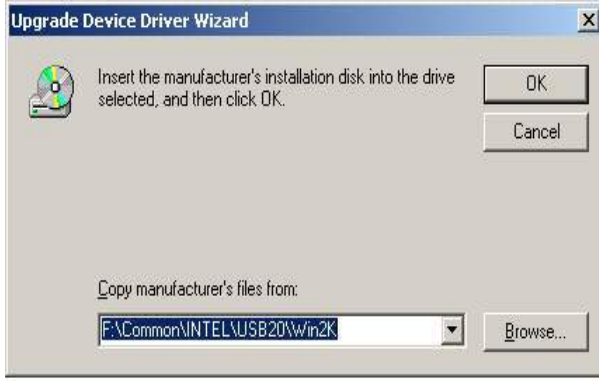

h. Press "Browse" to select driver and then click the "OK" button to next page.

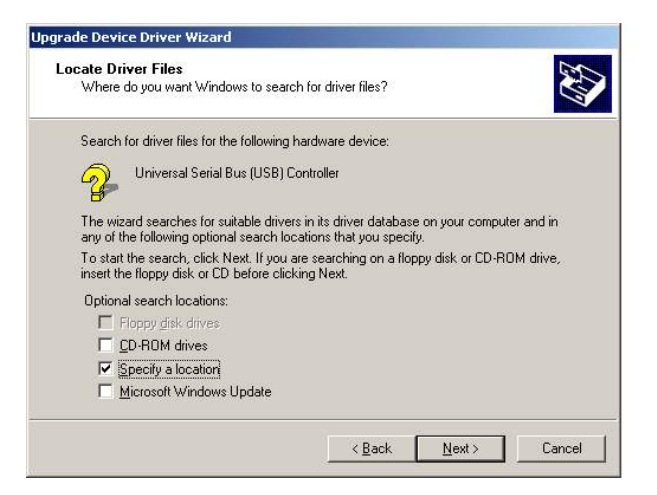

g. Select "Specify a location" and click the "Next" button on the Locate Driver Files window.

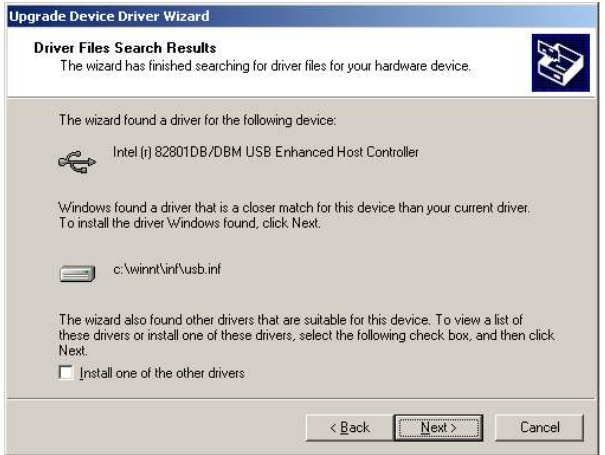

i. Click the "Next" button on Driver Files Search Results window.

<span id="page-16-0"></span>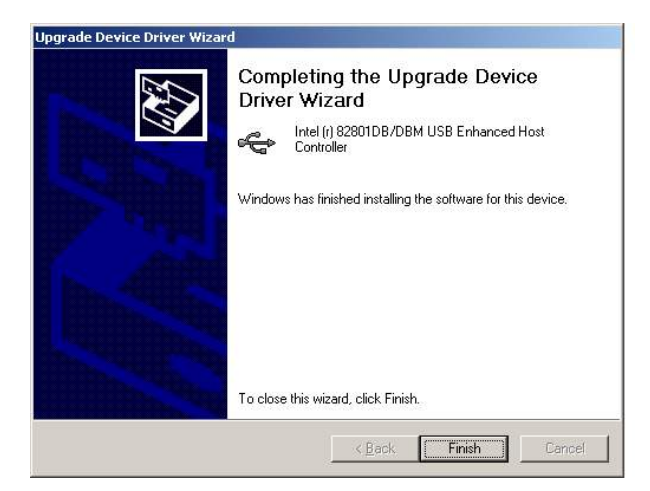

j. Click the "Finish" button to complete this process.

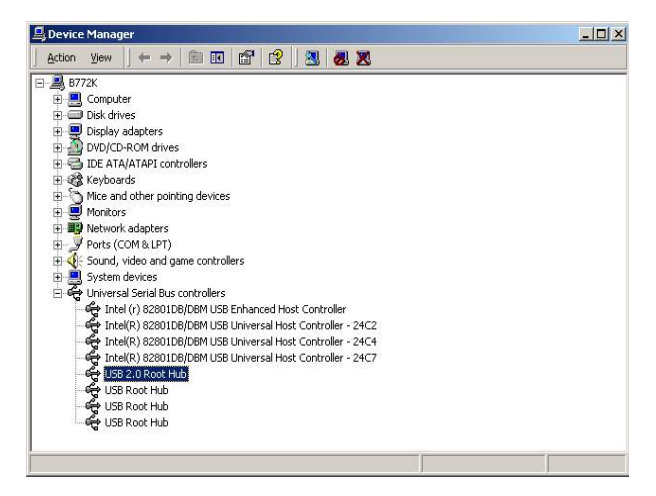

k. Finished.

### 6.3. VGA Driver Installation

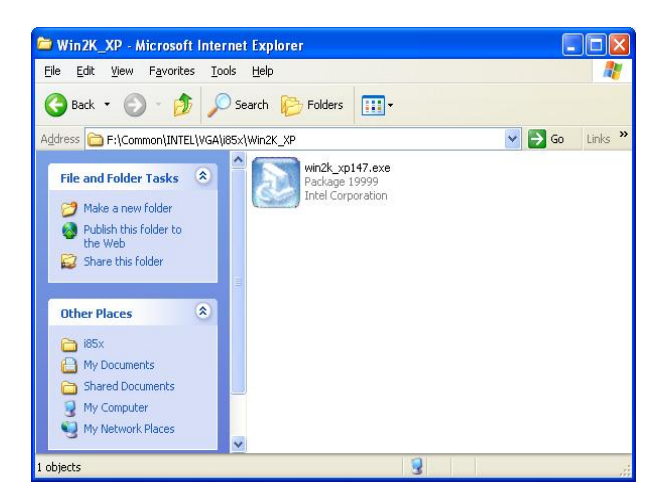

a. Double click "win2k\_xp147" on the My Computer window.

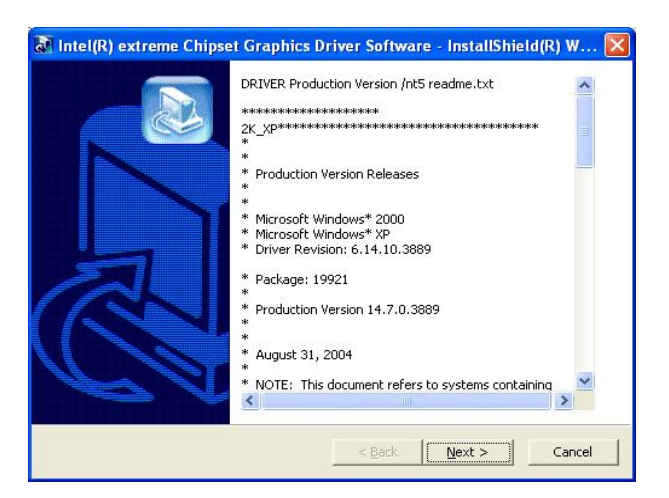

b. Click the "Next" button on the Welcome window.

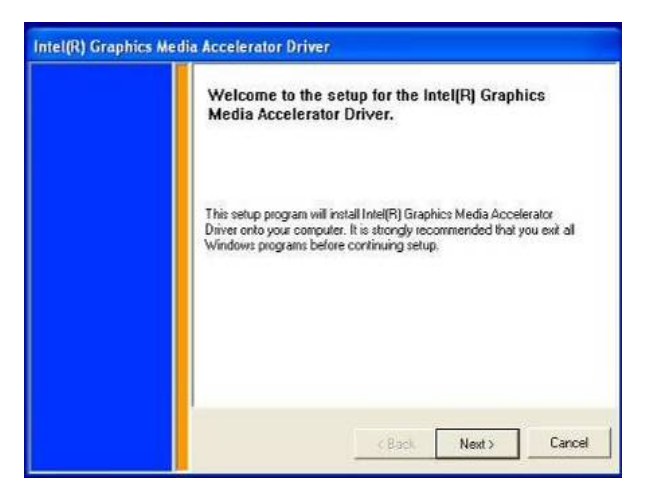

c. Click the "Next" button on the Welcome window.

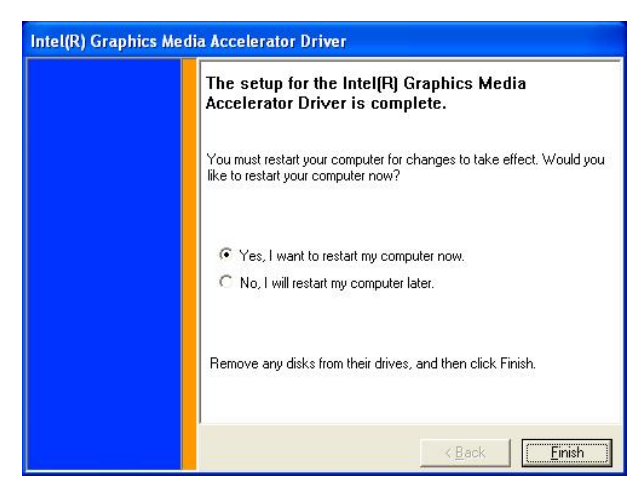

e. Click the "Finish" button and restart your system.

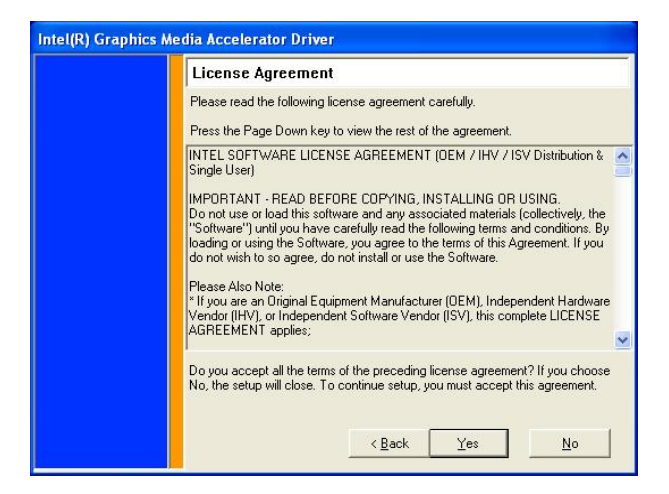

d. Click the "Yes" button on the License Agreement window.

#### 6.4. Resistive Touch Driver Installation

<span id="page-18-0"></span>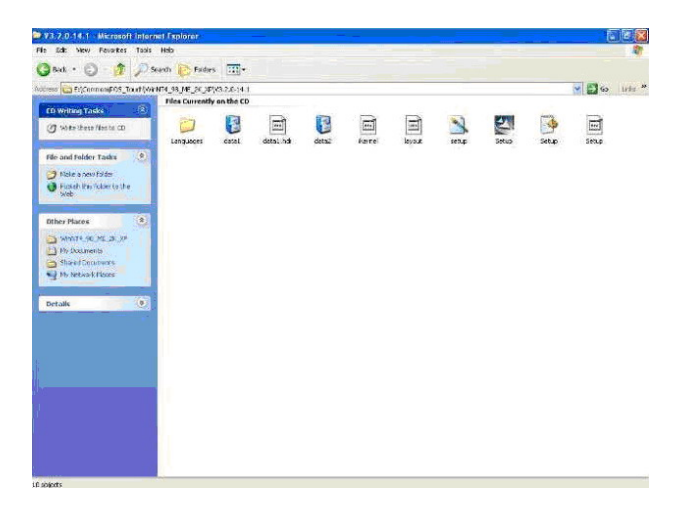

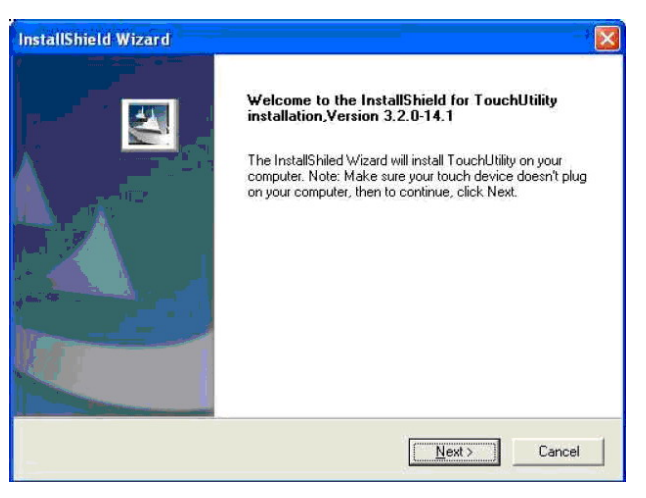

- a. Double click "Setup" on the My Computer b. Click the "OK" button on the Welcome
- window.

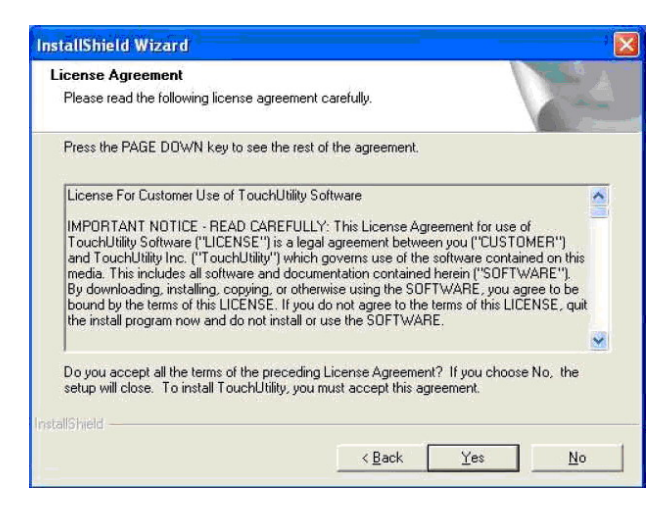

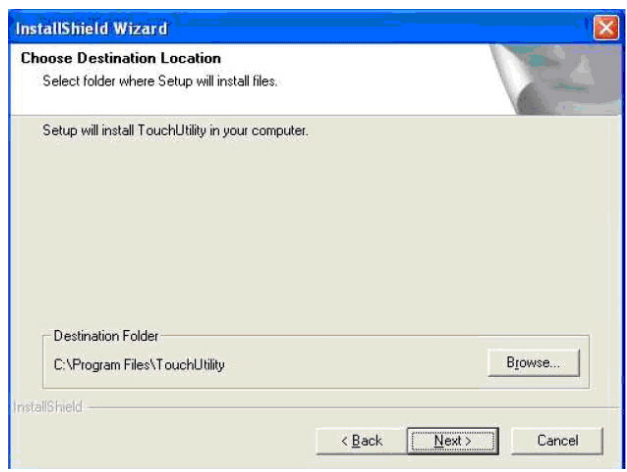

c. Click "Yes" button on the License d. Click "Next" button on the Choose Agreement window. Destination Location window.

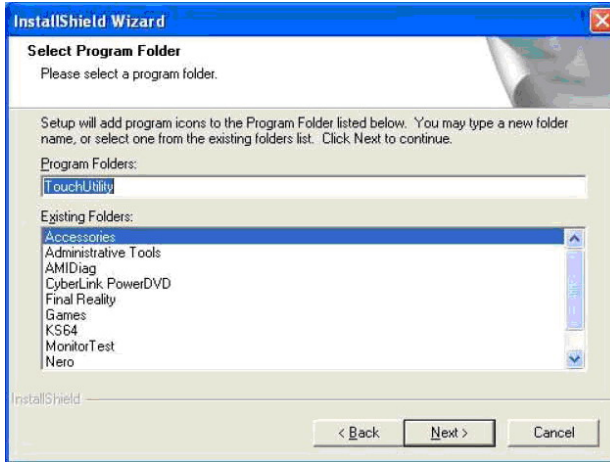

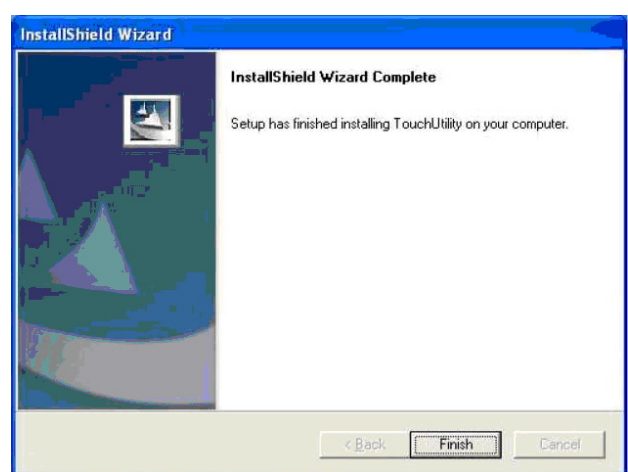

e. Click the "Next" button on the Select f. Click the "Finish" button on the Program Folder window. InstallShield Wizard Complete window.

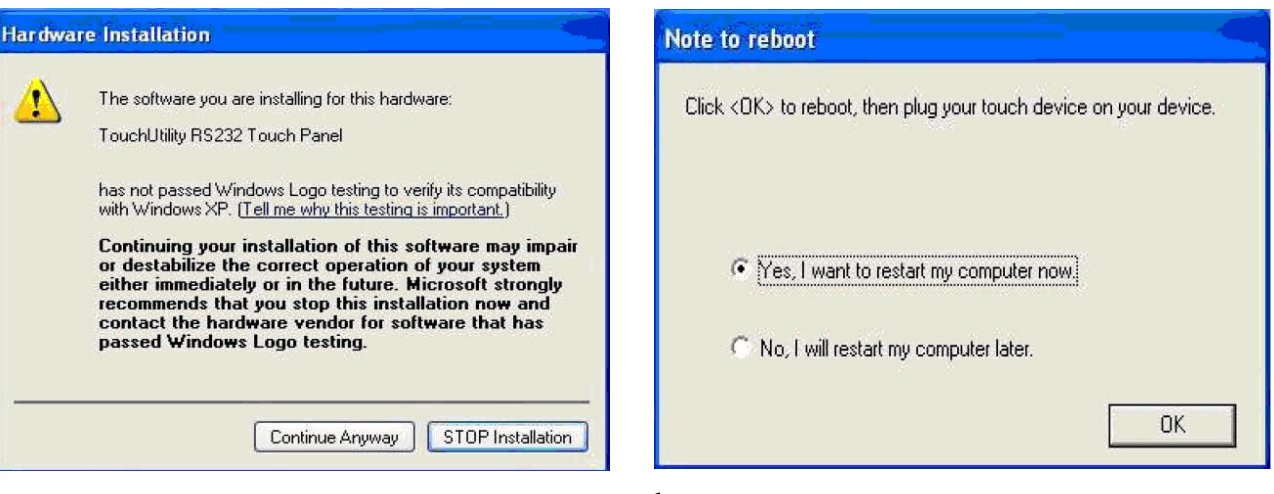

- 
- g. Click the "Continue Anyway " button on h. Click the "OK" button and restart your the Hardware Installation window system.

![](_page_20_Picture_0.jpeg)

i. After the computer restarted, select"Programs →TouchUtility→Scan RS232 Touch Device".

![](_page_20_Picture_2.jpeg)

j. Automatically scan serial port for touch.

![](_page_20_Picture_4.jpeg)

k. Select "Programs→TouchUtility →TouchUtility".

![](_page_20_Picture_6.jpeg)

l. Click "Scale / Offset" on the POSTouch Utility window.

![](_page_21_Picture_0.jpeg)

![](_page_21_Picture_37.jpeg)

m. Calibrate three red flash points. n. Select "Device→9Pts Calibration" on the POSTouch Utility window.

![](_page_21_Picture_4.jpeg)

o. Calibrate nine red flash points. Then, click "Exit" on the POSTouch Utility window.

### 6.5. SAW Touch Driver Installation

<span id="page-22-0"></span>![](_page_22_Picture_1.jpeg)

c. Click "sw500930" on the My computer window.

![](_page_22_Picture_3.jpeg)

e. Click the "Unzip" button on the WinZip Self-Extractor window.

![](_page_22_Picture_5.jpeg)

d. Click the "OK" button on the Welcome window.

![](_page_22_Picture_91.jpeg)

f. Select "Install Serial Touchscreen Drivers" and then click the "Next" button on the Welcome window.

![](_page_23_Picture_0.jpeg)

g. Click the "Yes" button on the License Agreement window.

![](_page_23_Picture_2.jpeg)

h. Click the "Next" button on the on the "Select" the COM ports…" window.

![](_page_23_Picture_4.jpeg)

i. Select "COM5" and click the "Next" button on the Choose the COM ports… window.

![](_page_23_Picture_6.jpeg)

k. Click the "Finish" button on the Setup Complete window.

![](_page_23_Picture_8.jpeg)

j. Click the "Next" button on the You have selected the COM ports…window.

![](_page_23_Picture_10.jpeg)

l. Click the "Yes" button and restart your system.

<span id="page-24-0"></span>![](_page_24_Picture_0.jpeg)

p. After the computer restarted, click "Align" on the Elo Touchscreen Properties window.

#### 6.6. Audio Driver Installation

![](_page_24_Picture_3.jpeg)

q. Calibrate three red points. Annual m.  $G$  Folders  $G \mid \mathbb{Q} \cap \mathbb{Q} \times \infty$  |  $\overline{\mathbb{H}}$  $|G|$ ®s  $\overline{=}$   $\frac{\partial G}{\partial}$   $\overline{}$   $\overline{}$   $\overline{}$  $\overline{a}$ ١T vdm\_a37  $A3.71$ Select an item to view its description. .<br>See also 11.1 MB A My Computer

Touch targets from position of normal use

**LEG** 

 $\circledcirc$ 

- a. Click "A3.71" on the My Computer window. b. Double click "wdm\_a371" on the My
- Computer window.

![](_page_25_Picture_0.jpeg)

c. Click "Next" button on the Realtek AC'97 Audio Setup window.

![](_page_25_Picture_2.jpeg)

e. Click "Finish" button on the Realtek AC'97 Audio Setup window.

![](_page_25_Picture_4.jpeg)

d. Click "Yes" button on the Digital Signature Not Found window.

6.7. LAN Driver Installation

<span id="page-26-0"></span>![](_page_26_Picture_1.jpeg)

a. Double click the "Setup" on the "My Computer" window.

![](_page_26_Picture_3.jpeg)

b. Click the "Finish" button on the "Maintenance complete" window.

![](_page_26_Picture_5.jpeg)

c. Click the "OK" button and restart your system.

### 6.8. Intel (R) PROSet Driver Installation

<span id="page-27-0"></span>![](_page_27_Picture_1.jpeg)

a. Select "Autorun Intel Corporation" on the "My Computer" window.

![](_page_27_Picture_3.jpeg)

b. Select "Install Software" on the "Intel (R) PROSet/Wireless Installer" window.

![](_page_27_Picture_5.jpeg)

c. Select "I accept the terms in the license agreement" and click the "Next" button on the "Intel (R) PROSet/Wireless Installer" window.

![](_page_27_Picture_100.jpeg)

d. Select "Typical" and click the "Next" button on the "Intel (R) PROSet/Wireless Installer" window.

<span id="page-28-0"></span>![](_page_28_Picture_55.jpeg)

e. Click the "OK" button on the "Intel (R) Pro Installer" window.

![](_page_28_Picture_56.jpeg)

f. Click the "OK" button on the "Intel (R) PROSet/Wireless Installer" window.

### **7. BIOS Updating Procedure**

#### Introduction

This chapter discusses procedures on how to update the terminal BIOS by using the CD-ROM drive. The software is distributed on bootable CD-ROM media.

Since the K875 does not have an internal CD-ROM drive, the terminal supports the following external CD-ROM drive.

• Teac USB CD-ROM Drive

### BIOS Update

#### Connecting an External USB CD-ROM Drive

1. Connect the external USB CD-ROM drive to a USB connector on the terminal.

![](_page_29_Figure_3.jpeg)

- 2. Connect the Power Supply to the DC Power connector on the CD-ROM and to an AC outlet.
- 3. Apply power to the CD-ROM drive (switch on the back).

#### Updating Procedures

- 1. Connect a PS/2 Keyboard to the terminal.
- 2. Apply power to the terminal.
- 3. Press [DEL] during boot to enter Setup.
- 4. At the Setup Utility menu, select Advanced BIOS Features.
- 5. Set the First Boot Device.
	- Select USB-CDROM.
- 6. Press [Esc] to return to the Setup Utility menu.
- 7. Select Save and Exit Setup.
- <span id="page-30-0"></span>8. Insert the media containing the BIOS update software.
- 9. Follow the screen prompts on the client to update the BIOS. You can select two methods to run the update program.
	- Automatic BIOS Update update process runs unattended

**Note**: You will see a prompt for terminal model and serial number information if the program detects invalid information in the current BIOS, or if you are replacing the processor board, in which case there is not model/serial number information in the BIOS. **Important**: Model/Serial Number is mandatory.

• Interactive BIOS Update – permits you to input/replace the model/serial number information that is stored in the BIOS.

**Note**: Model/Serial number data that is currently stored in the BIOS is displayed during power up.

- 10. You should see a green window, indicating a successful update.
- 11. Disconnect the keyboard and remove the media before the system reboots. **Note**: If the keyboard is disconnected while the terminal is powered on the MSR will no longer function. You must power cycle (cold boot) the terminal to reset the MSR function.

#### **8. Default BIOS Setting**

#### Entering Setup

1. Connect an alphanumeric USB keyboard to the terminal.

- 2. Apply power to the terminal.
- 3. At the prompt at the bottom of the screen press [Del] to enter setup.

#### BIOS Default Values

#### Standard CMOS Features

![](_page_30_Picture_122.jpeg)

# Advanced BIOS Feature

![](_page_31_Picture_125.jpeg)

![](_page_32_Picture_183.jpeg)

![](_page_33_Picture_144.jpeg)

# Power Management Setup

![](_page_33_Picture_145.jpeg)

# PnP/PCI Configurations

![](_page_34_Picture_46.jpeg)